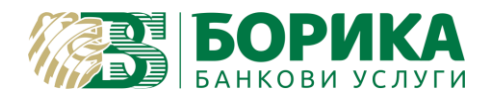

За инсталиране и работа с **Linux OS** на Вашия електронен подпис е необходимо да изпълните следните стъпки:

Зареждате [https://www.b-trust.bg/client-center/signature-installation,](https://www.b-trust.bg/client-center/signature-installation) където в полето изписвате email на сертификата и зареждате софтуер за карта от съответния модел.

*Първо:* От **ДРАЙВЕРИ ЗА КАРТОЧЕТЦИ** трябва да инсталирате драйвера за Вашия **четец:** а) при модел **CCR7115**:

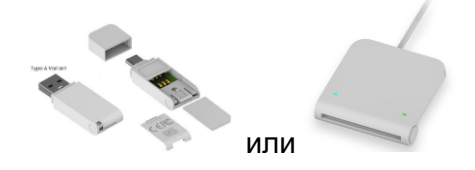

трябва да изтеглите **драйвер** от **COMITEX CCR LINUX** и да го инсталирате. След завършване на инсталацията, правите **задължителен рестарт** на компютъра или рестартирате **service pcscd**:

(U, R) sudo service pcscd restart или systemctl restart pcscd.service

Ако PC/SC не е инсталиран, което се среща при Debian базирани дистрибуции трябва задължително да го направите:

(U) sudo apt install pcscd

Проверка дали е активен може да направите, чрез командите:

(U, R) sudo service pcscd status или systemctl status pcscd.service

Резултатът трябва да показва, че е активен service:

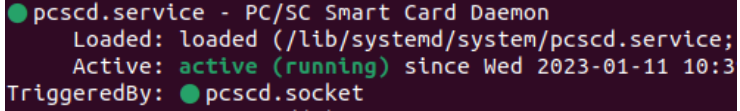

Активиране може да се извърши, чрез:

(U, R) sudo service pcscd start или systemctl enable pcscd.service

б) друг модел четец например: **Gemalto**

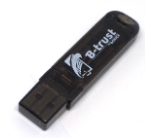

или по стар е достатъчно да имате инсталиран **libccid**, който по-подразбиране трябва да го има:

(U) sudo apt install libccid

Важно: Някои дистрибуции на Linux не работят коректно с четци Omnikey!

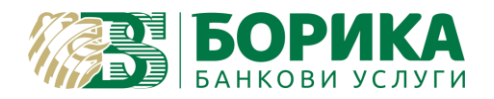

*Второ:* Изтегляте софтуер за Вашата карта за **Linux** и го инсталирате: **LINUX INSTALLER**

*Трето:* Настройки на Firefox Web Browser *(Firefox Snap не може да зареди PKCS модул и съответно няма да могат да се изпълнят настройките по-долу)*:

- За версии на Firefox 90+ първо трябва да се изключи "OS Client Cert Module":

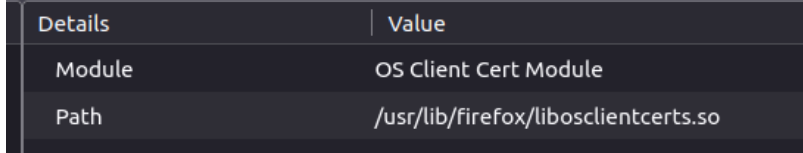

За целта в адресната лента на браузъра се зарежда **<about:config>** натиска се **"Accept the Risk and Continue"** и в полето **Search preference name** се въвежда:

security.osclientcerts.autoload

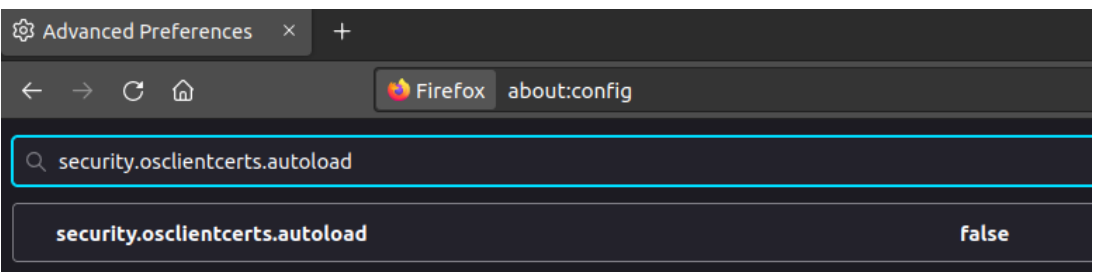

и се задава стойност "**false**" и се преминава към следващата стъпка.

- Необходимо е да заредите библиотеката на сертификата си във Firefox:

**Preferences/Settings (Настройки) -> Privacy§Security (Поверителност и защита) -> Security Devices… (Устройства по безопасността)** 

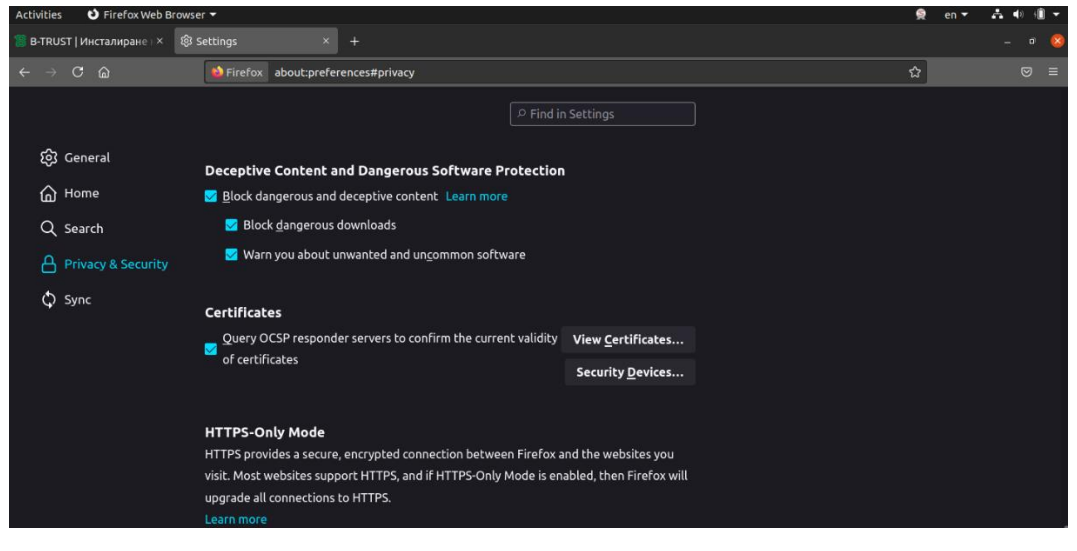

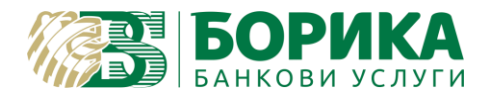

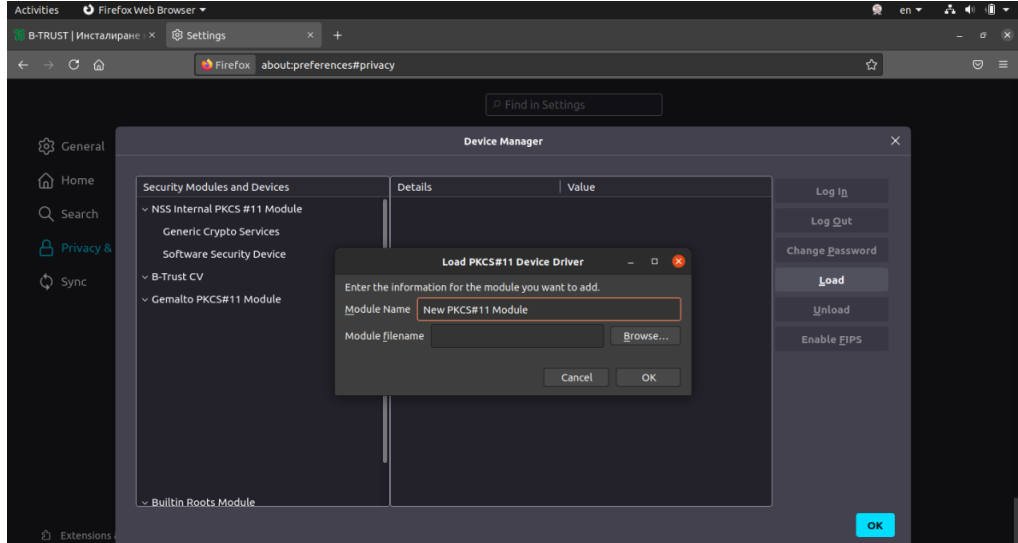

## **Load (Зареждане) -> Задава се име на нов модул по желание -> Browse (Разглеждане)**

## **избира се път към библиотеката за карта Gemalto:**

- (U) /usr/lib/pkcs11/libeTPkcs11.so
- (R) /usr/lib64/pkcs11/libeTPkcs11.so
	- или
- (U) /usr/local/lib64/libcvP11.so за останалите видове карти.

Потвърждават се настройките. Под името на новосъздадения модул трябва да се зареди поставения четец. В полета "Details" и "Value" трябва да се заредят данни в Label, Manufacturer - *'модел* на **картата'** и **Serial Number**.

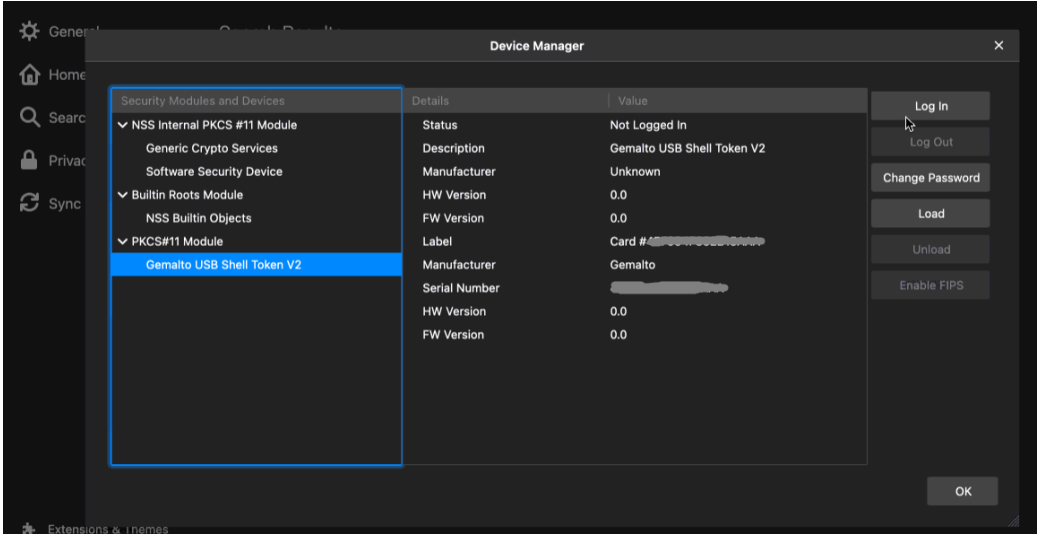

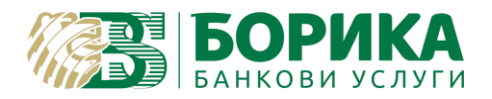

- запишете локално на машината следните сертификати:

**[http://ca.b-trust.org/repository/B-TrustRootQCA\\_DER.crt](http://ca.b-trust.org/repository/B-TrustRootQCA_DER.crt)**

**[http://ca.b-trust.org/repository/B-TrustRootACA\\_DER.crt](http://ca.b-trust.org/repository/B-TrustRootACA_DER.crt)**

**[http://ca.b-trust.org/repository/ca5/RootCA5\\_DER.crt](http://ca.b-trust.org/repository/ca5/RootCA5_DER.crt)**

**[http://ca.b-trust.org/repository/B-TrustOperationalQCA\\_DER.crt](http://ca.b-trust.org/repository/B-TrustOperationalQCA_DER.crt)**

**[http://ca.b-trust.org/repository/B-TrustOperationalACA\\_DER.crt](http://ca.b-trust.org/repository/B-TrustOperationalACA_DER.crt)**

**[http://ca.b-trust.org/repository/ca5/OperCA5QES\\_DER.cer](http://ca.b-trust.org/repository/ca5/OperCA5QES_DER.cer)**

**[http://ca.b-trust.org/repository/ca5/OperCA5AES\\_DER.cer](http://ca.b-trust.org/repository/ca5/OperCA5AES_DER.cer)**

Трябва да ги добавите във Firefox.

**Preferences/Settings (Настройки) -> Privacy§Security (Поверителност и защита) -> View Certificates… (Преглед сертификати)**

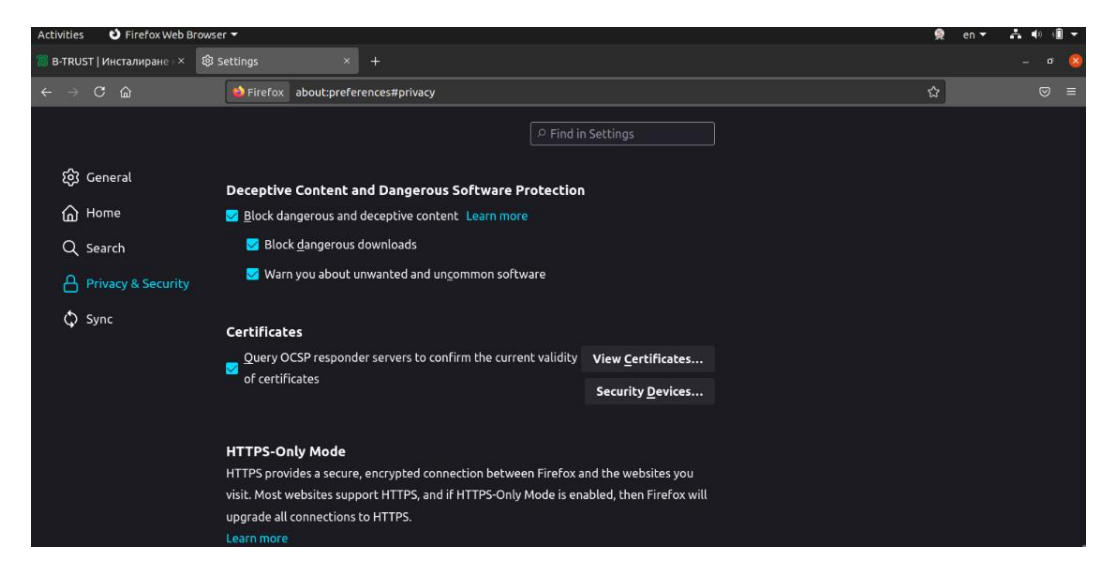

Ще излезе запитване на Вашия PIN:

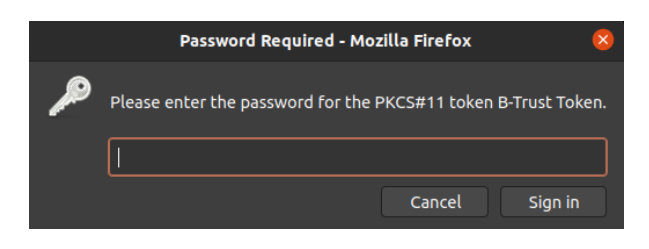

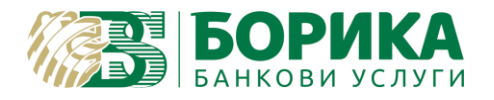

## **ИНСТРУКЦИЯ ЗА ИНСТАЛИРАНЕ И НАСТРОЙКИ НА MOZILLA FIREFOX ЗА LINUX OS**

## От **Certificate Manager** избирате **Authorities (Удостоверители)**

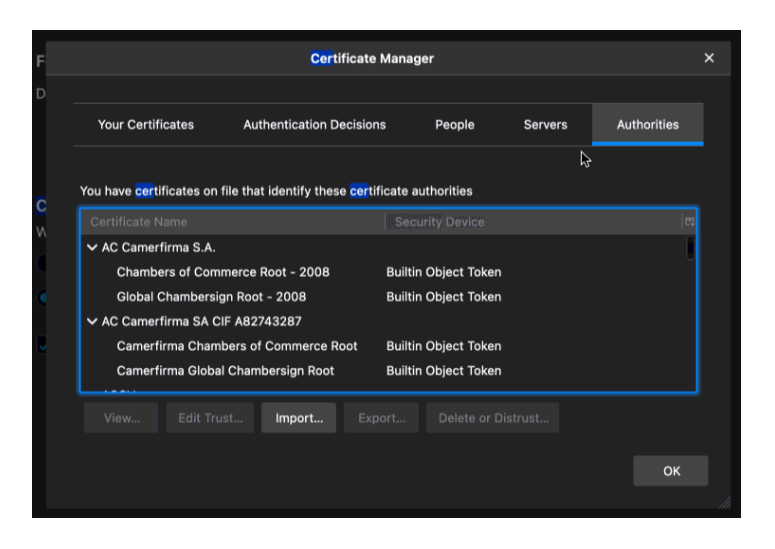

**Import (Внасяне)**:

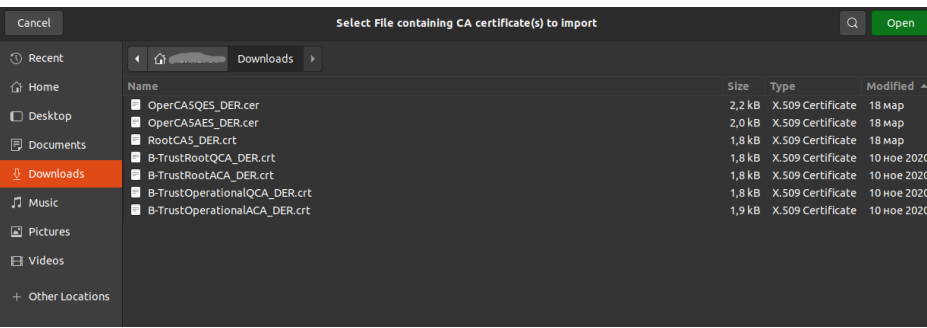

Всеки един сертификат се избира един по един. При импортирането е необходимо да разрешите всички права:

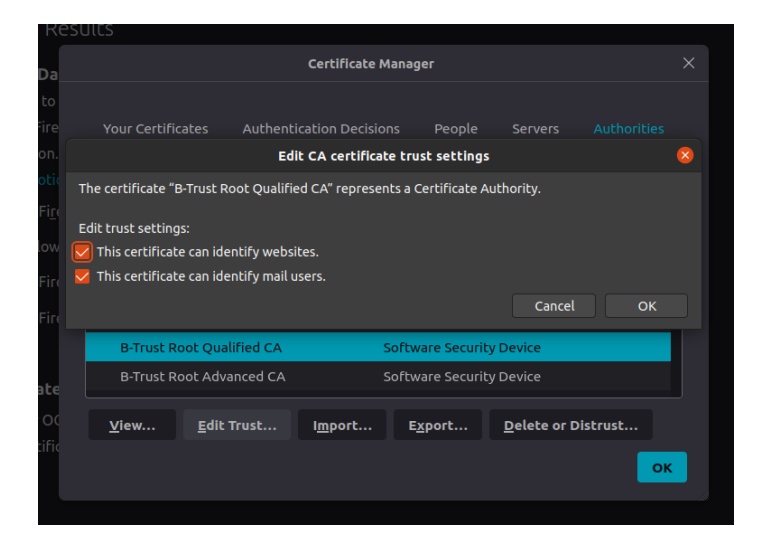

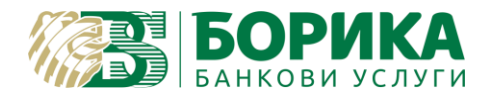

В "**Your certificates**" трябва да се появи Вашият сертификат.

**ВНИМАНИЕ:** Всички бутони в прозореца **Certificate Manager** работят директно върху смарт картата. Например "**Delete**" ще изтрие физически от смарт картата електронния Ви подпис.

Настройките са завършени!

Опитайте да работите със сертификата в институциите, където желаете.

Ако все още имате затруднения, можете да се свържете с нас, чрез достъп с Teamviewer от следния линк: [https://download.teamviewer.com/download/version\\_11x/teamviewer\\_qs.tar.gz](https://download.teamviewer.com/download/version_11x/teamviewer_qs.tar.gz) (разархивирайте и стартирайте "teamviewer" от същата папка)